# 住宿申請操作手冊

user

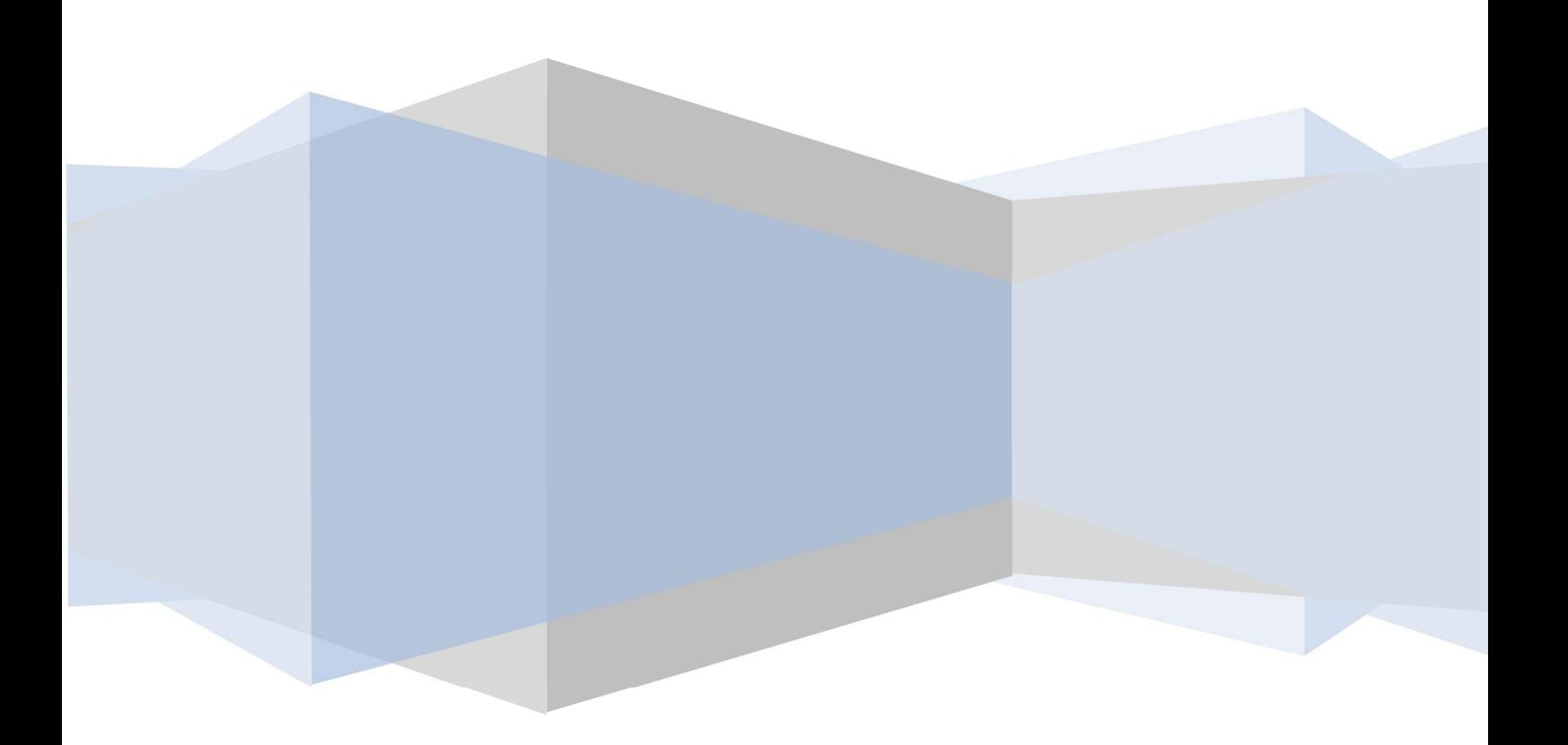

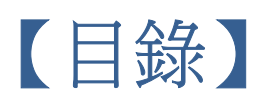

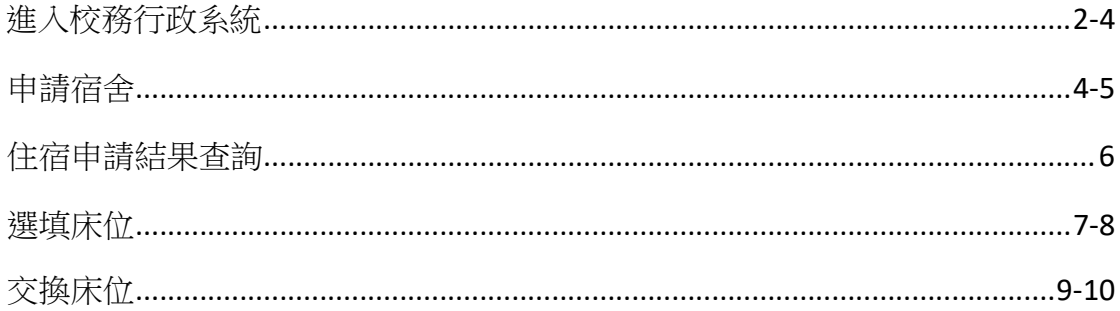

# 進入校務行政系統

步驟一﹕進入學校首頁-點選學生: https://www.nptu.edu.tw/index.php

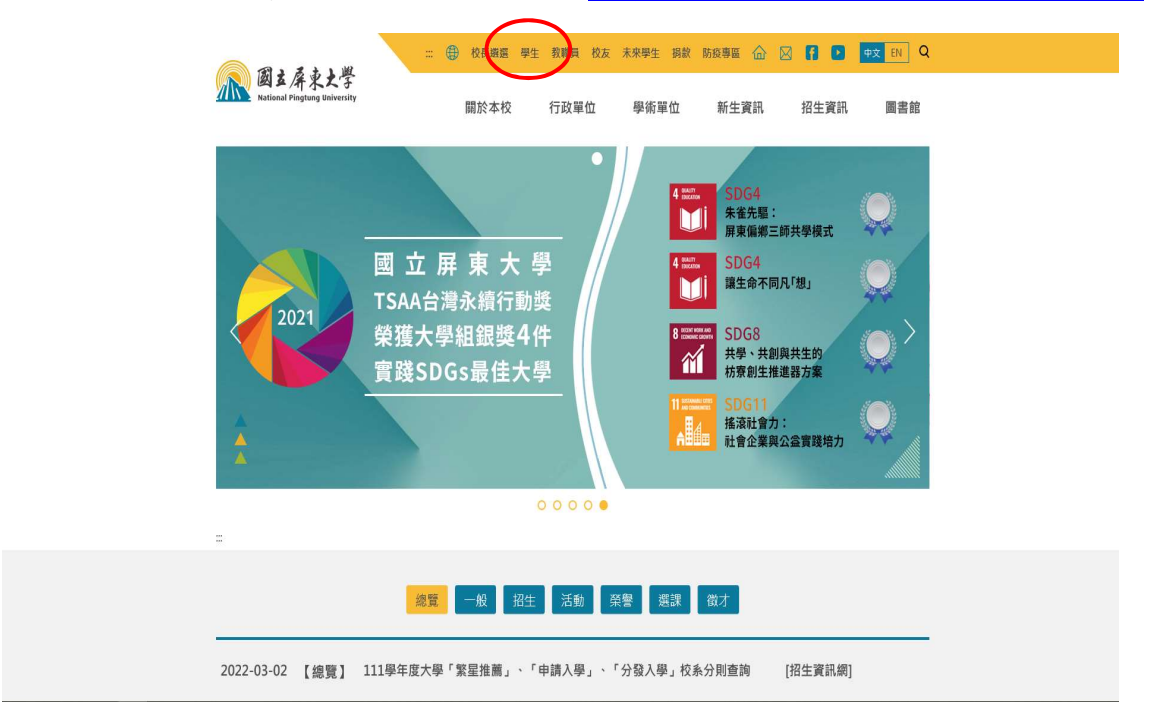

## 步驟二﹕點選校務行政系統選單

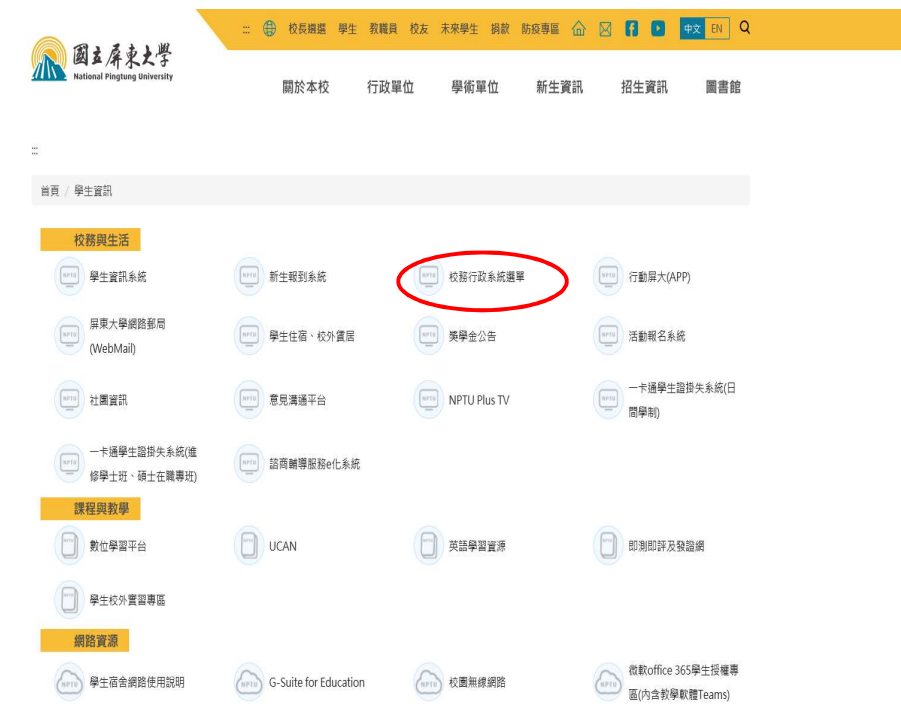

步驟三﹕校務行政系統頁面-點選學生資訊系統

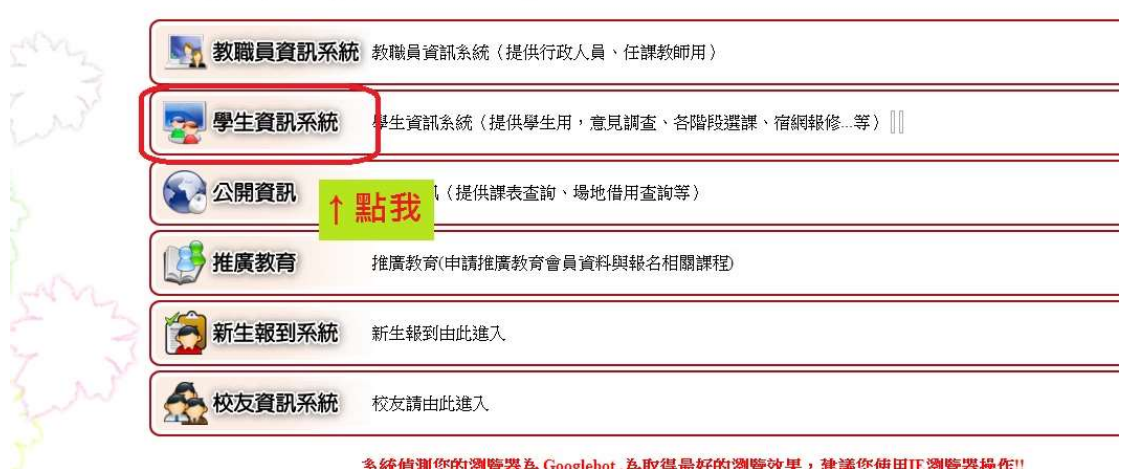

步驟四: 淮入百面,輸入帳號、密碼及驗證碼。(帳號為學號,密碼首 次登入為身分證,登入後可修改。驗證碼為欄位右手邊顯示圖形號碼。)

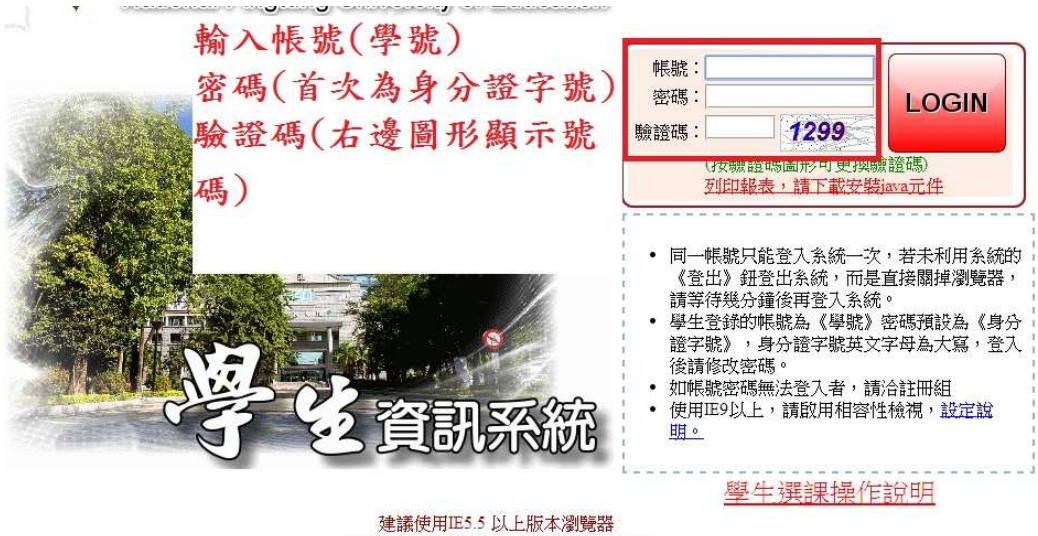

Copyright C國立屏東教育大學 最佳觀賞解析 1024\*768

▇

# 步驟五﹕登入學生資訊系統-點選 LOGIN。

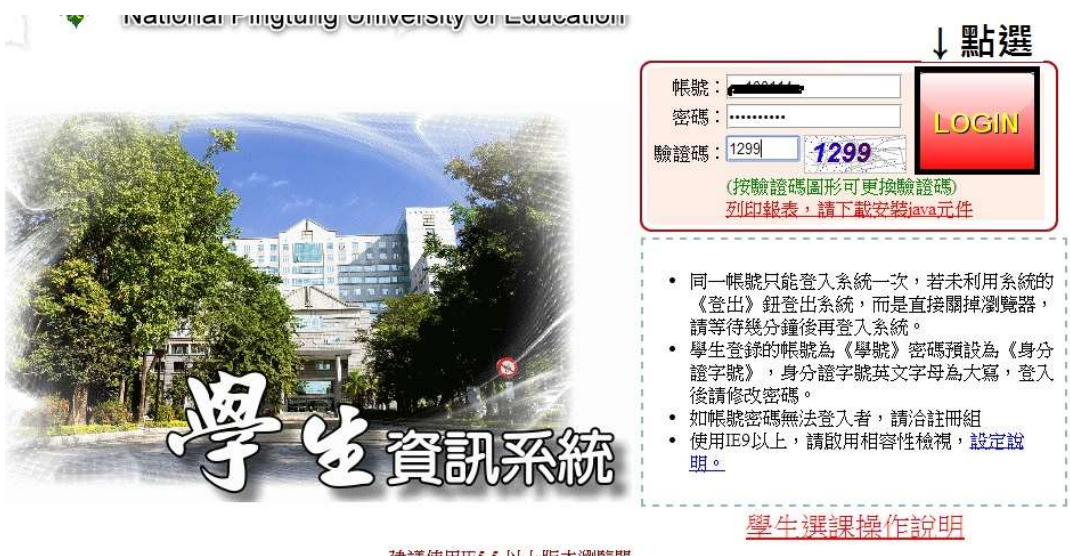

建議使用IE5.5 以上版本瀏覽器<br>Copyright ©國立屏東教育大學最佳観賞解析1024\*768

申請宿舍

## 步驟一﹕點選宿舍管理

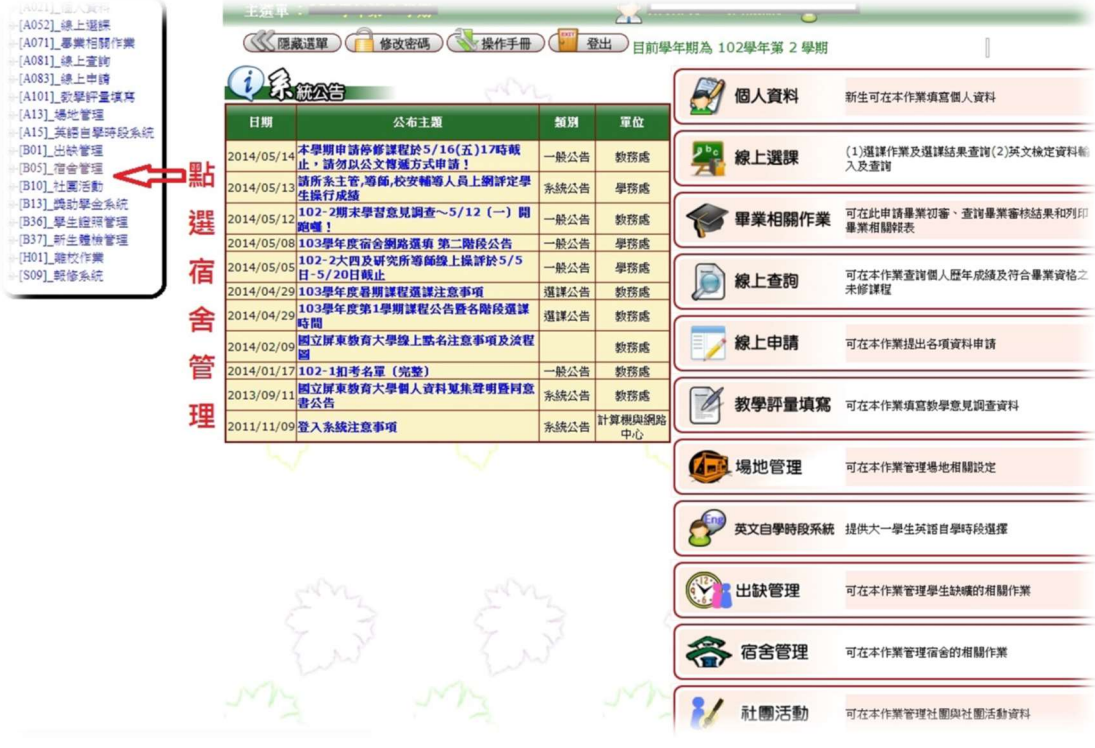

# 步驟二﹕點選申請住宿

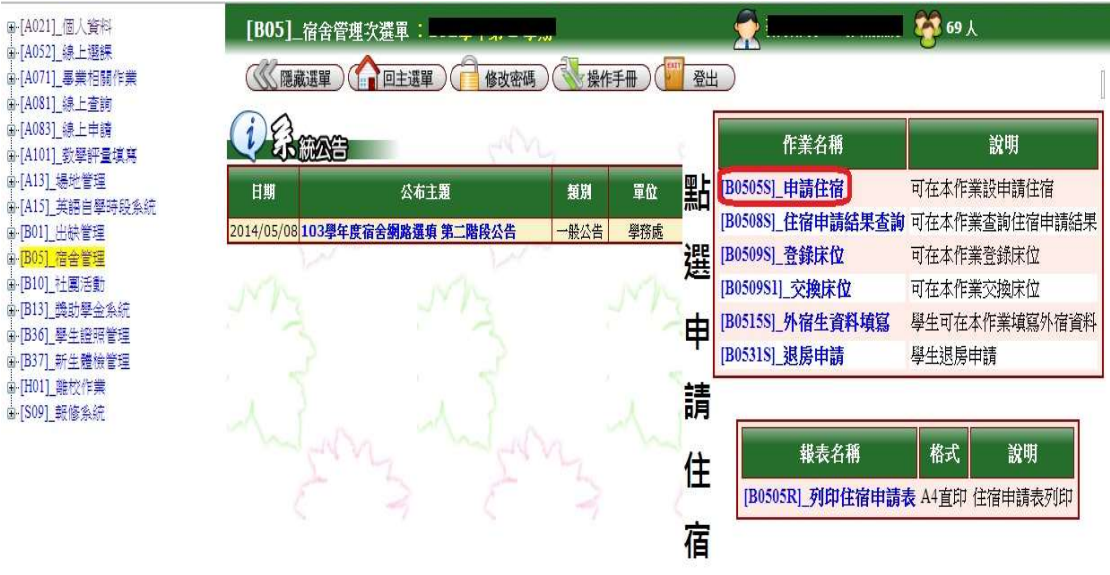

# 步驟三﹕填入連絡電話,再點選申請

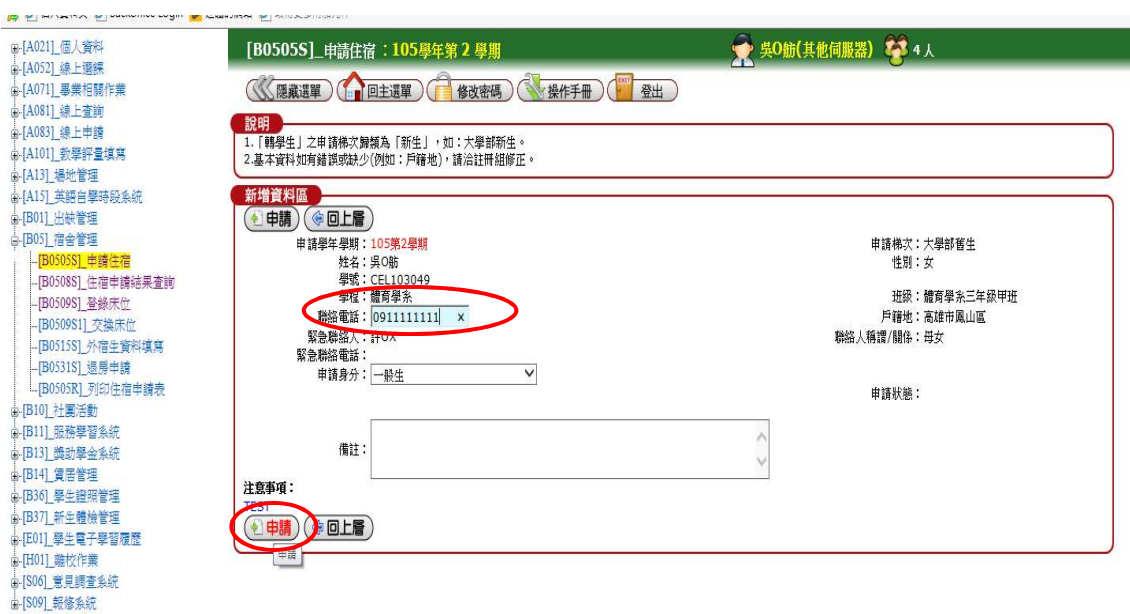

# 住宿申請結果查詢

## 1. 確認宿舍申請是否提交成功及申請資料是否正確

## 2. 可查詢抽籤結果

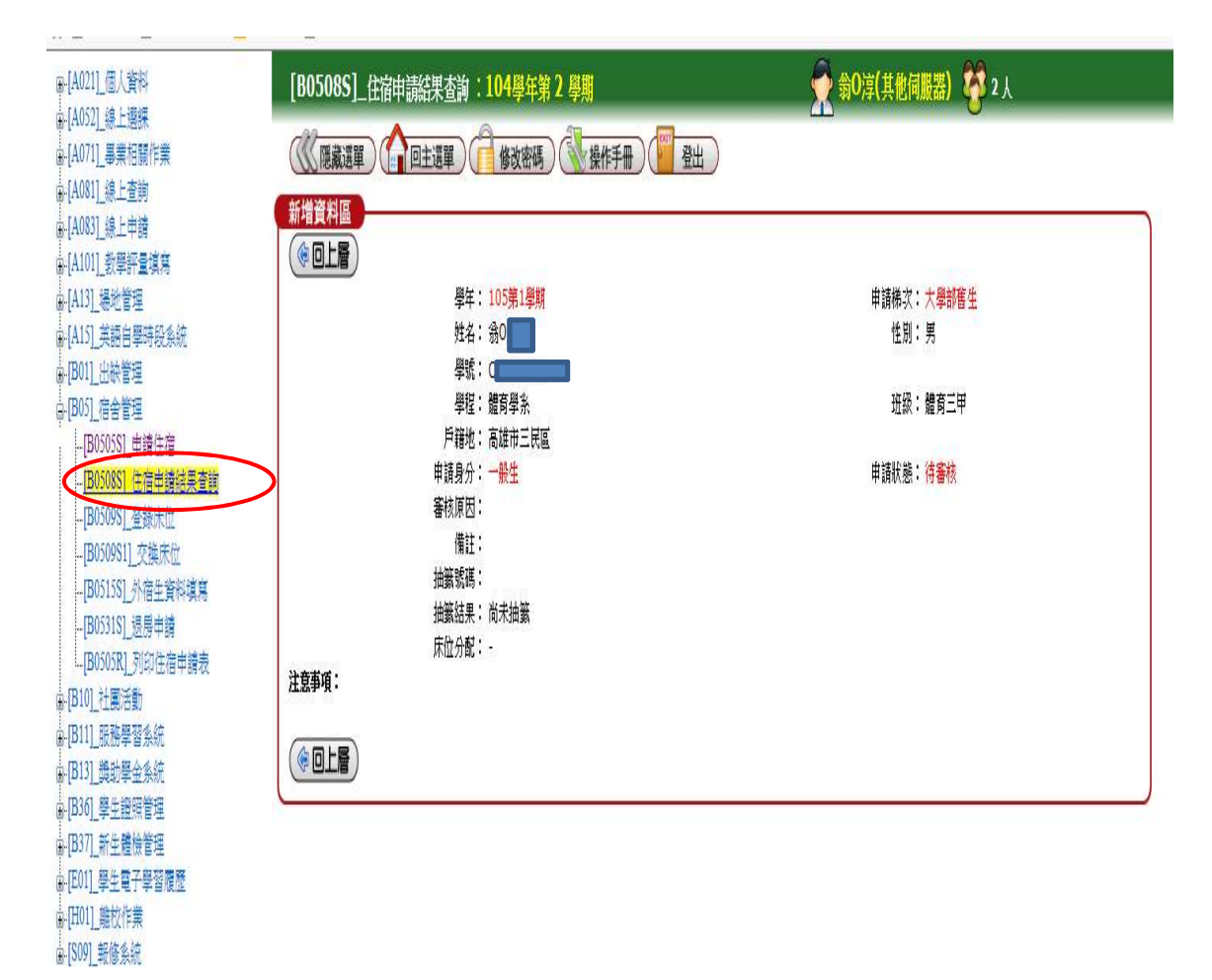

選填床位

步驟一:點選登錄床位/點選宿舍別

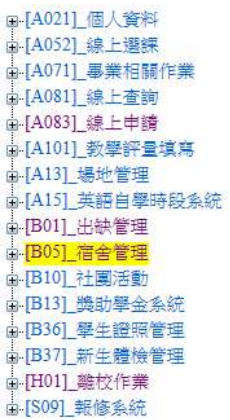

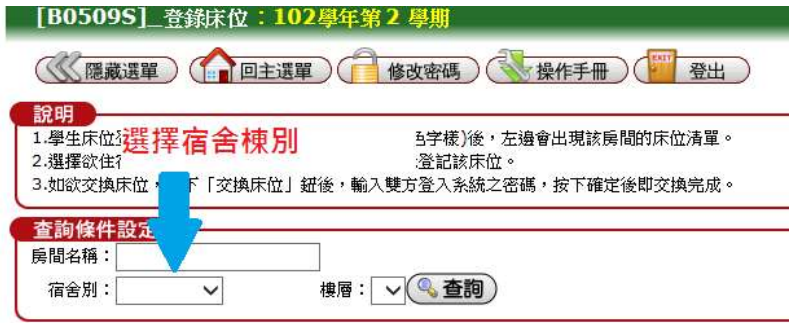

#### (中回上層)

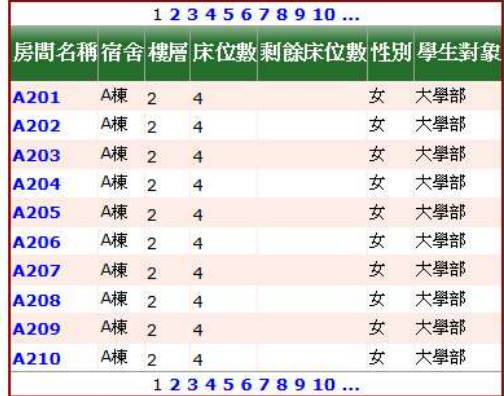

 $\sqrt{a+b}$ 

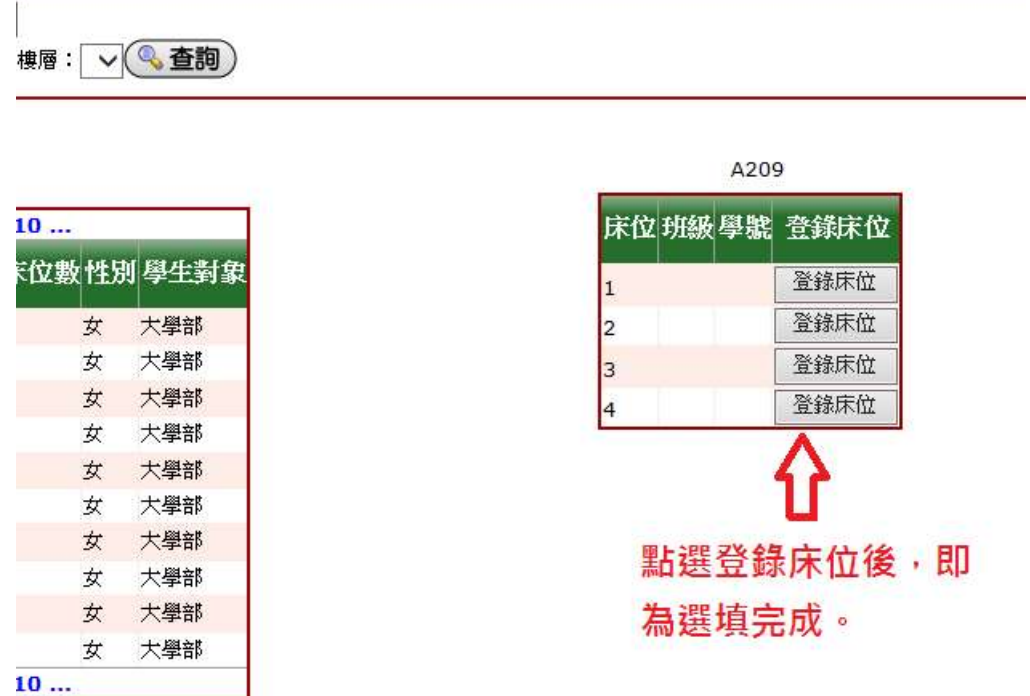

#### ●重要注意事項,請全部詳閱

- 1. 想合寢者,請找好室友,4人或2人(民生小東2樓18間,屏商一 宿 236、336、436、536 共 4 間,限大學部女生。民生 B 棟 8 樓 13 間,屏師復 205、復 305、復 405 共 3 間,限大學部男生),並選定 要登錄寢室。
- 2. 床位之位置會顯示已選人之學號,以便了解是否為自己的室友。
- 3. 未標示之寢室為不開放之寢室。
- 4. 若發現登錄至錯誤的床位,請直接找到欲選之床位做登錄即可(系 統會直接幫你取消錯誤的床位)。
- 5. 本次選填宿舍,沒有開放保留原寢,請同學留意。

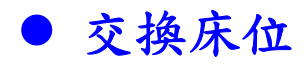

步驟一:請先確認要交換的床位

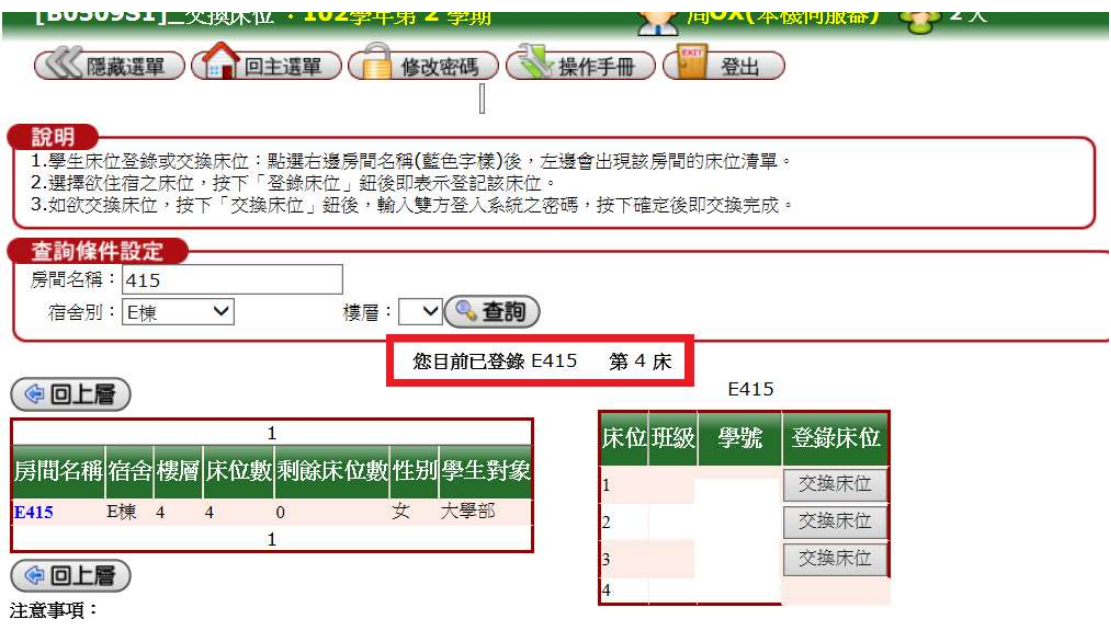

## 步驟二:輸入想交換床位同學之密碼,並確認後按確定以存檔。

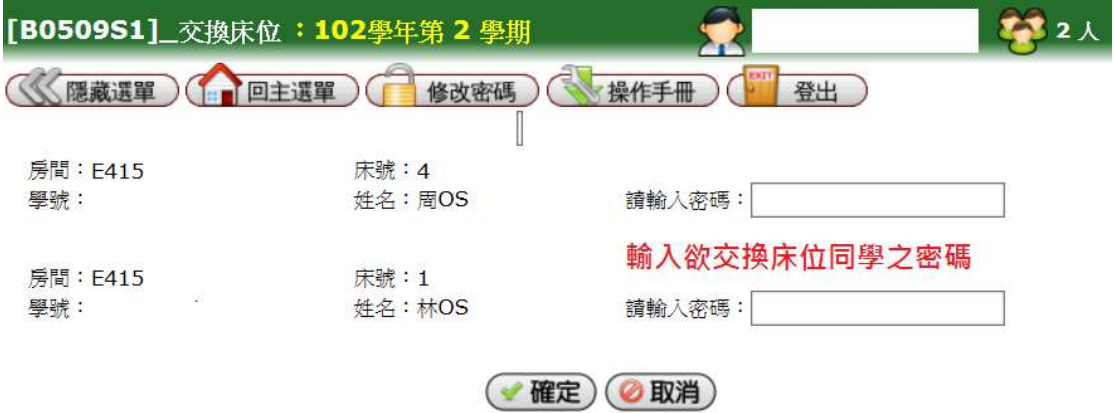

# 步驟三:交換床位成功

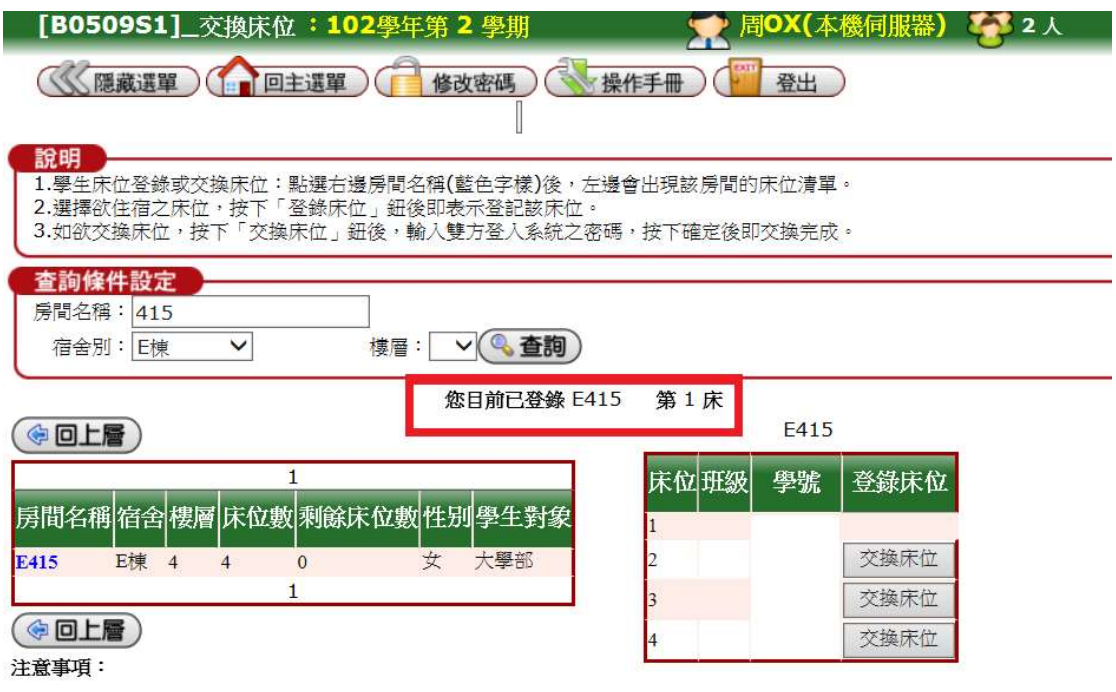